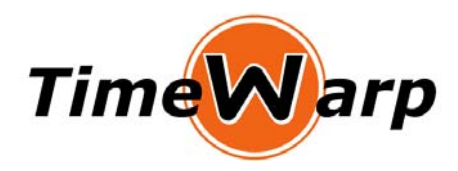

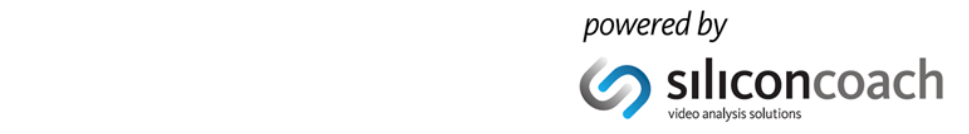

# *Quick Start Guide*

Timewarp 4 accelerates the skill learning process by allowing you to review your movement immediately after it has been performed. Once the required time delay is set, the operation is hands-free and provides instant visual feedback.

Timewarp 4 needs a live camera feed for the initial capture, although in Version 4 you can save a video capture as a project and review it later. You can find more detailed information at http://www.siliconcoach.com/support/?page\_id=342.

# **SET UP YOUR GEAR**

Make sure it is plugged in as shown below and turned on. Make sure you can see an image in the camera's viewfinder.

## **Option 1: Firewire**

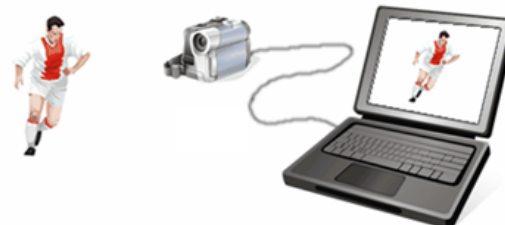

## **Option 2: USB**

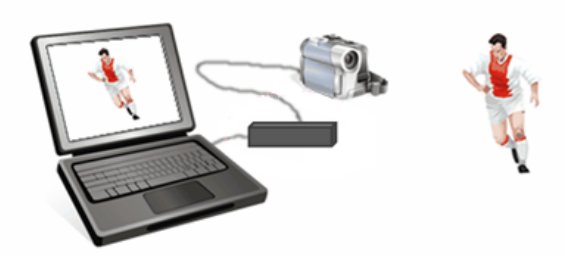

### **You will need:**

- A MiniDV camera (uses a small tape).
- A Firewire cable.
- A Firewire port in your computer or a plug-in card that has Firewire.
- MiniDV cameras are no longer manufactured. If you do not have one already you will need to use the USB option below.

#### **You will need:**

- A camcorder that has an A/V out plug, fortunately this is most camcorders.
- A composite cable with yellow, red, white plugs at one end and usually a single plug at the other.
- A Video to USB converter to take the A/V output from the camera and convert it into a USB signal.

# **SET UP YOUR PROJECT**

- 1. Select your device and its settings.
	- MiniDV cameras are set automatically.
	- If you are using a Pal camera (NZ, AUS, UK, etc) with a USB converter then you will probably use something like **YUY2 720 x 576 at 25 Hz**.
	- If you are using an NTSC camera (USA, Canada, Japan, etc) with a USB converter then you will probably use something like **YUY2 720 x 480 at 30 (29.97) Hz**.
- 2. Confirm you can see a video.
- 3. Set the Warp (you can change this later).
- 4. Press START to start recording.

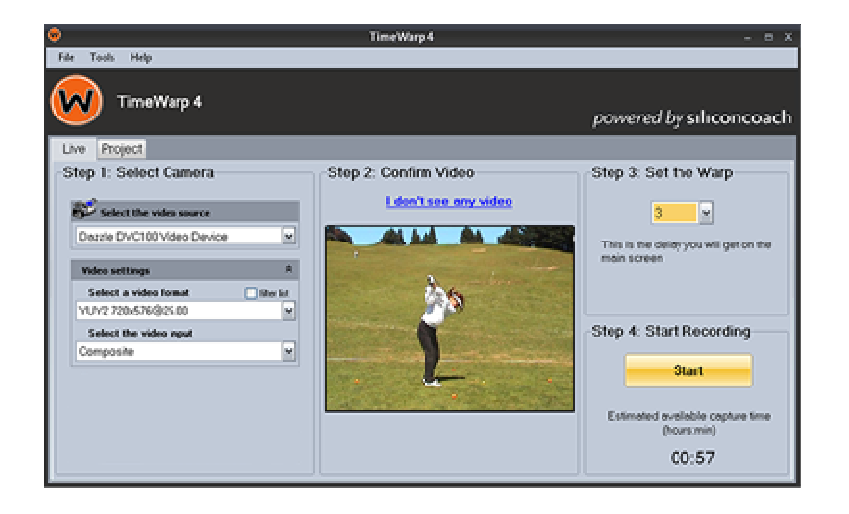

ക*clinical* 

 $\odot$ education

<u>Gretail</u>

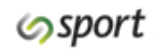

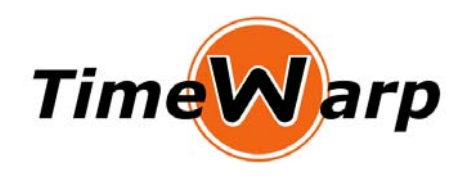

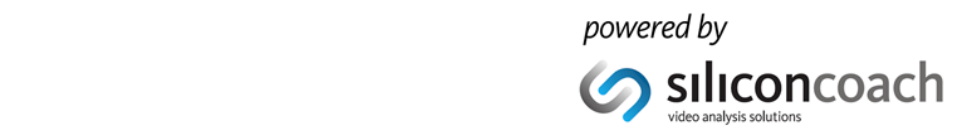

# **WATCH VIDEO**

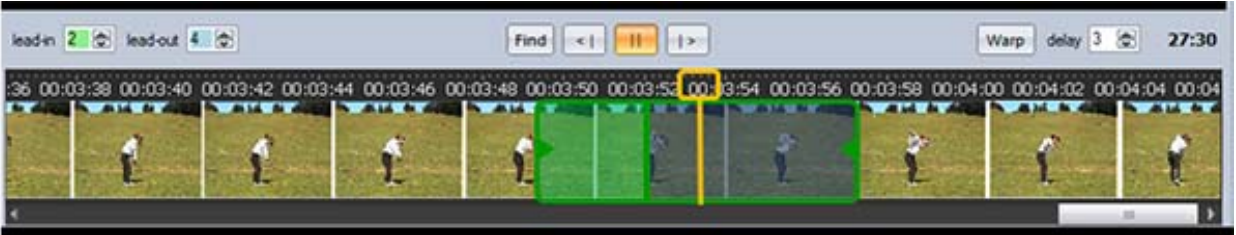

- 1. Adjust the Warp (delay) as necessary then press the WARP button to activate the new setting.
- 2. Move through the video timeline by:
	- Pausing the video and then dragging the Play Head with the left mouse button held down.
	- A **Left** mouse click starts a loop. You can set the Lead-in and Lead-out times.
		- The *Lead-in* time is the time before the time-point you left mouse clicked or when you pressed a Tag button.
		- The *Lead-out* time is the time after the time-point you left mouse clicked or when you pressed a Tag button.
	- A **Right** mouse click plays as normal.
	- The **Warp** button reset the video to the Warp time.
	- The **Find** button brings the Play Head into view
	- The scroll wheel on the mouse will zoom the timeline in and out (not the video).
- 3. Select a video to play alongside the main video using the **Resources** tab and then the Browse Folders button.
- 4. Press the **View** pull-down and select one of the options to watch the video(s) in full screen.

## **TAG KEY EVENTS**

**Step 1**  Select the TAG tab.

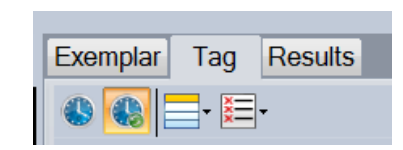

## **Step 4**

**Step 6** 

Watch the computer screen and click on the relevant tag at the appropriate time.

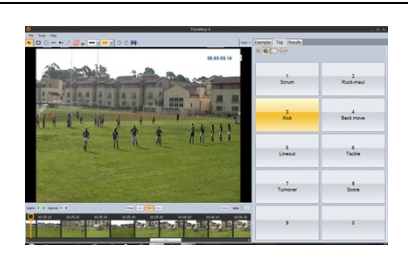

#### **Step 2**  Enter names for the 10 Tag buttons. **NOTE**: You can leave them as numbers.

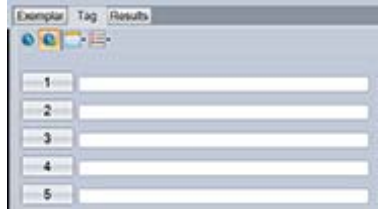

**Step 5**  Select the RESULTS tab to see the results.

Play, delete or export the tags of interest.

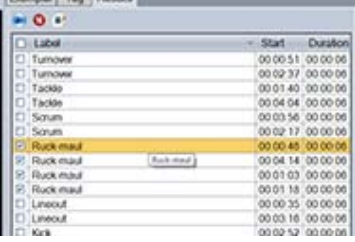

**Step 3**  Change to Button view to see bigger Tagging buttons and tag via the keyboard.

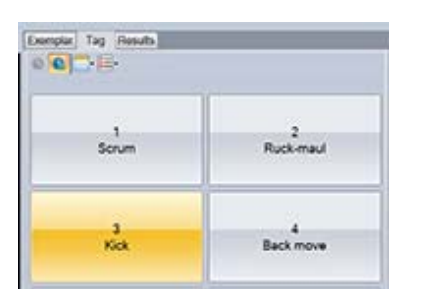

**G**clinical

**Seducation** 

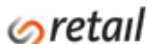

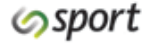

 $\overline{r}$ 

and read with all the